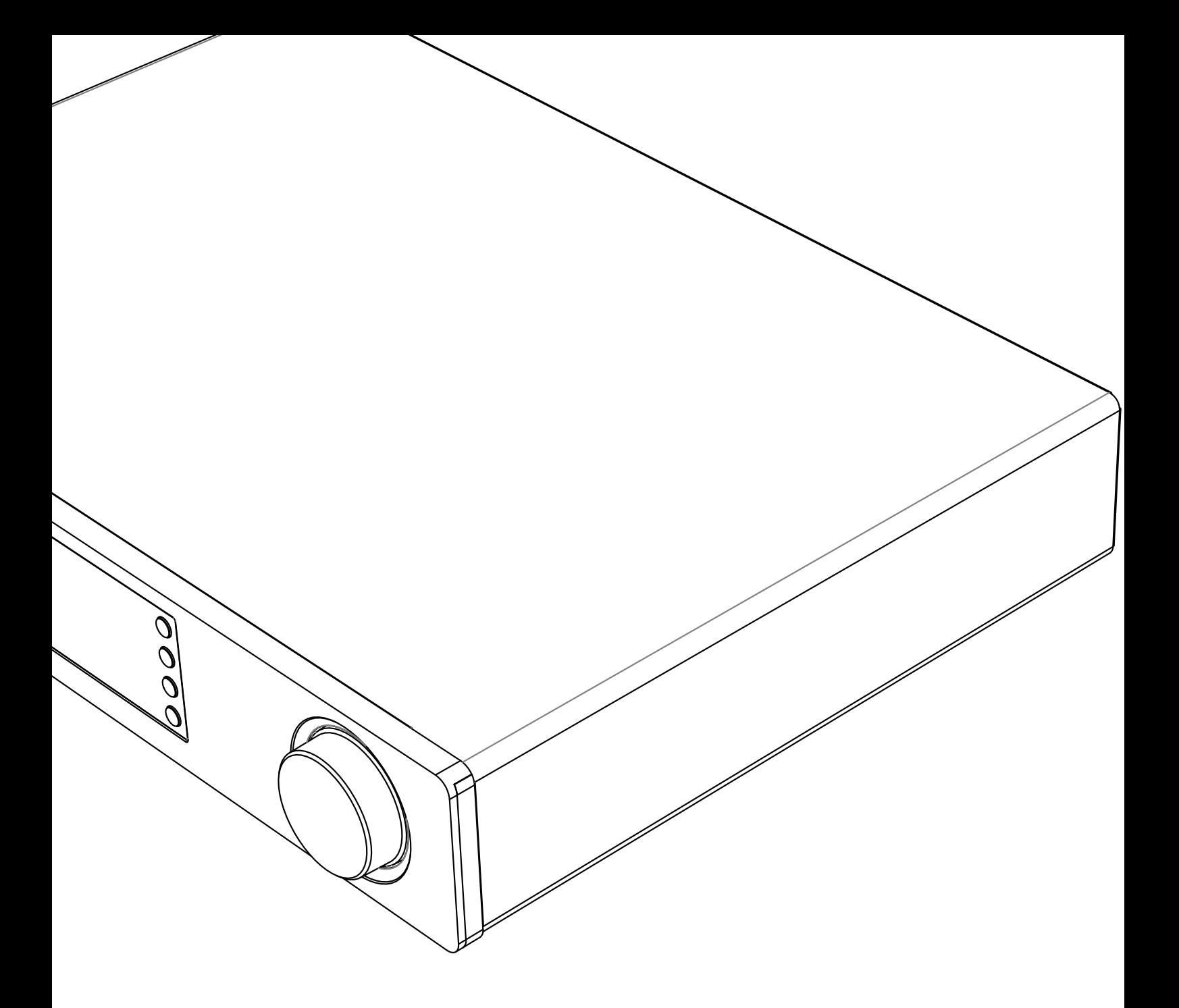

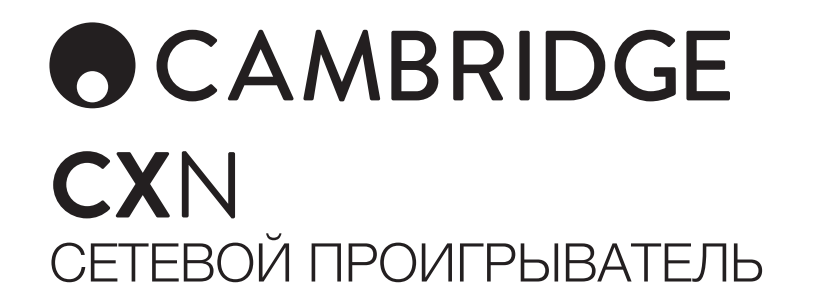

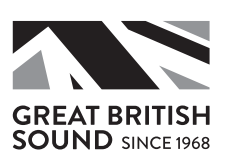

# **ACAMBRIDGE**

# Содержание

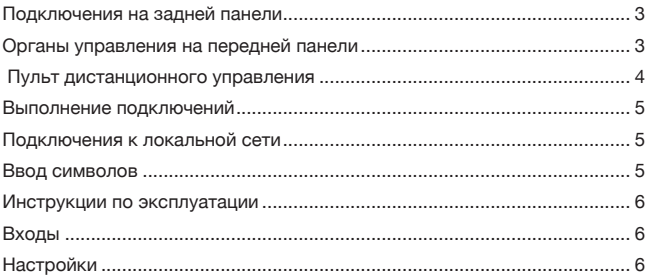

#### Внимание!

Функционирование плеера CXN во многом зависит от программного обеспечения, и периодически для него будут предоставляться новые функции и обновления. Инструкции по проверке наличия обновлений и автоматическому обновлению данного прибора через Интернет см. в разделе «Обновление прошивки». Этот процесс занимает всего несколько минут.

Мы рекомендуем проверить наличие обновлений перед первым использованием плеера CXN и затем периодически проверять их наличие.

Кроме того, сведения о новых функциях, рекомендации по совместимости данного устройства с другими изделиями и звуковыми форматами, а также последнюю редакцию настоящего руководства можно получить на странице технической поддержки проигрывателя CXN по адресу http:// techsupport.cambridgeaudio.com.

Убедитесь, что вы зарегистрировали ваше изделие.

Посетите: www.cambridgeaudio.com/vip

Зарегистрировавшись, вы первым будете узнавать следующее:

- Выпуск новой продукции
- Обновления программного обеспечения
- Новости, события, эксклюзивные предложения и конкурсы!

© Авторские права Cambridge Audio Ltd 2015.

Stream Magic является товарным знаком компании Audio Partnership Plc, зарегистрированным в ЕС и других странах.

Данное изделие содержит программное обеспечение,<br>лицензированное по версии 2 лицензии GNU Public License и<br>версии 2.1 лицензии GNU Lesser Public License. Исходный код данного программного обеспечения можно получить на вебсайте по адресу:

http://gpl.stream-magic.com/

Данное изделие содержит технологию, принадлежащую корпорации Microsoft, по лицензии от компании Microsoft Licensing GP. Без лицензии от корпорации Microsoft или компании **Exercisity of Figs. The magnetism of the property of the magnetic Microsoft Licensing, GP (в зависимости от того, что применимо)** запрещается использовать и распространять эту технологию за пределами данного изделия.

Программное обеспечение Spotify является предметом лицензии третьих сторон найти здесь: www.spotify.com/connect/third-party-licenses.

\_\_\_\_\_\_\_\_\_\_\_\_\_\_\_\_\_\_\_\_\_\_\_\_\_\_\_\_\_\_\_

# **CX**N

# Подключения на задней панели

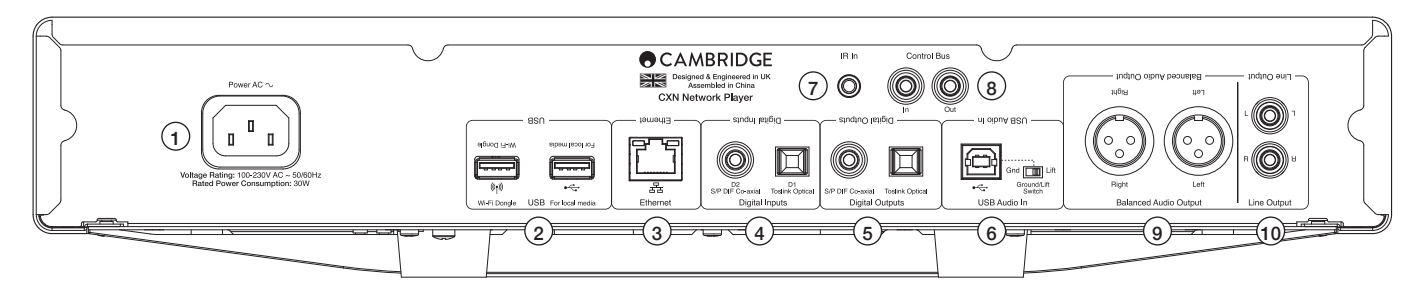

# 1 Гнездо подключения сетевого шнура

# $(2)$  Гнезда USB

Для подключения к прилагаемой антенне Wi-Fi, USB HD/накопителю или дополнительному приемнику аудио BT100 Bluetooth.

Примечание: Для антенны Wi-Fi необходимо выполнить подключение в порт USB. Порты USB не предназначены для подключения мобильных устройств Apple, никакие функции или зарядка или другие действия не поддерживаются.

### 3 Ethernet

4 Цифровые входы

5 Цифровые выходы

## 6 Вход USB аудио

Для подключения к компьютерам ПК/MAC.

# Переключатель на полу/на высоте

Позволяет использовать настройку «На высоте» для устранения воспроизведения шумов через колонки.

#### 7 Вход ИК (инфракрасного)-излучателя

#### 8 Шина управления

Для подключения к другим изделиям серии CX . Функции варьируются в зависимости от функций других изделий.

#### 9 Сбалансированный аудиовыход

Для использования с подключениями XLR.

Примечание: Разъемы XLR должны расключаться следующим образом: Контакт 1: Земля, Контакт 2: Горячий (вход фазы) и Контакт 3: Холодный (инверсия фазы).

10 Линейный выход

# Органы управления на передней панели

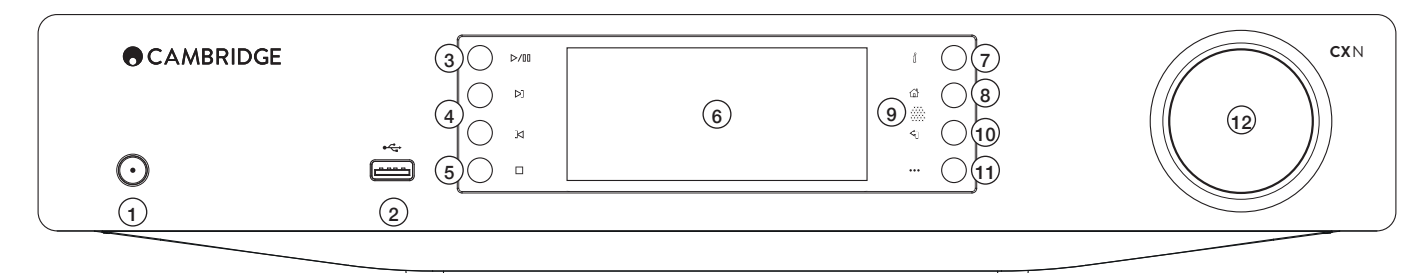

# 1 Питание вкл/выкл

#### $(2)$  USB

Для использования с USB-устройствами хранения аудио. Максимальный потребляемый ток 1 А.

Примечание: Этот порт USB предназначен для подключения мобильных устройств Apple.

#### 3 Воспроизведение/Пауза

#### $\left( 4\right)$  Пропуск

#### 5 Стоп/Удаление

Нажмите во время воспроизведения для остановки или удаления элементов в различных меню.

#### 6 Дисплей

Показывает состояние устройства.

# $(7)$  ( $\dot{\mathbf{i}}$ ) Info (Информация)

Показывает экран «Now Playing» (текущее воспроизведение). Нажмите для переключения между различными вариантами экрана.

- 8 Главная
- 9 Инфракрасный датчик

## 10 Возврат

Нажмите для возврата в предыдущее меню.

# 11 (Дополнительно)

При воспроизведении Интернет-радио кнопка More (Дополнительно) показывает сопутствующие опции для текущей выбранной станции, такие как альтернативные типы потока, типы контента или похожие станции. При воспроизведении из источников UPnP эта кнопка показывает дорожки в очереди и опции.

## 12 Навигация/Выбор (поворотный регулятор)

Вращайте для прокрутки и навигации по различным меню. Нажмите для выбора элемента/функции, показанной на дисплее.

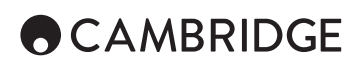

# Пульт дистанционного управления

# 1. Режим ожидания/Вкл.

## 2. Яркость дисплея

3. Отключение звука

(Режим предварительного усилителя)

# 4. (Дополнительно)

При воспроизведении Интернет-радио кнопка More (Дополнительно)<br>показывает сопутствующие опции для текущей выбранной станции,<br>такие как альтернативные типы потока, типы контента или похожие<br>станции. При воспроизведении из

## 5. Цифровые входы

- 6. В случайном порядке
- 7. Повтор

# 8. Громкость

(Режим предварительного усилителя)

# 9. Главное меню

## 10. Информация

Переключение между отображением информации на дисплее.

# 11. Пропуск

- Пропускает дорожки.
- 12. Вводить
- 13. Навигация
- 14. Возврат
- 15. Воспроизведение/Пауза
- 16. Предварительно настроенные станции

Вызов из памяти предварительно настроенных станций 1 – 8.

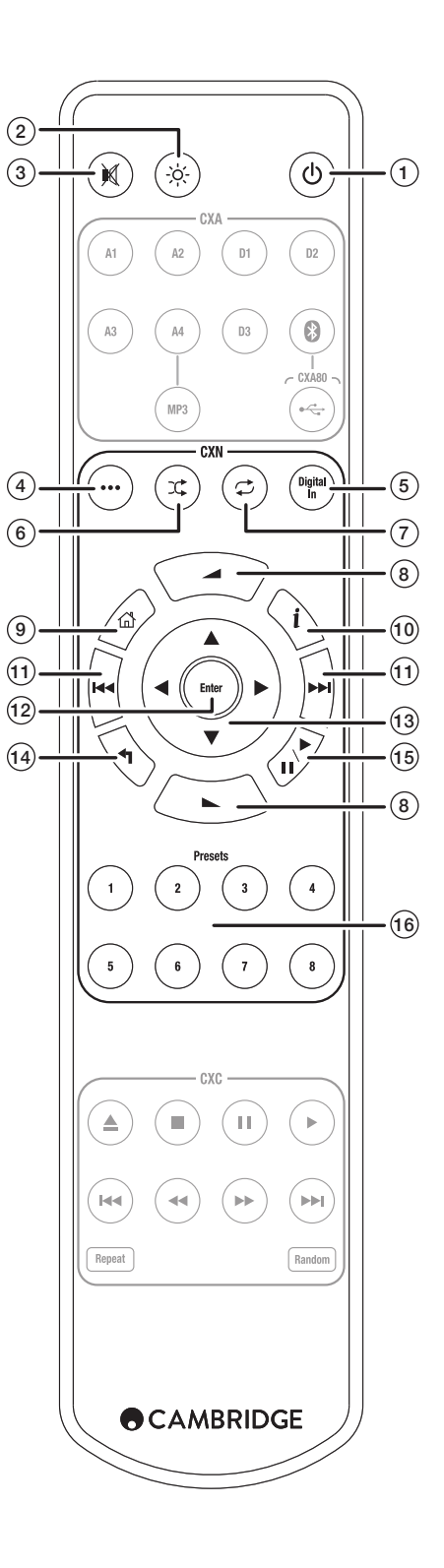

# Выполнение подключений

### Основные аудиоподключения

Перед выполнением любых подключений выключите питание.

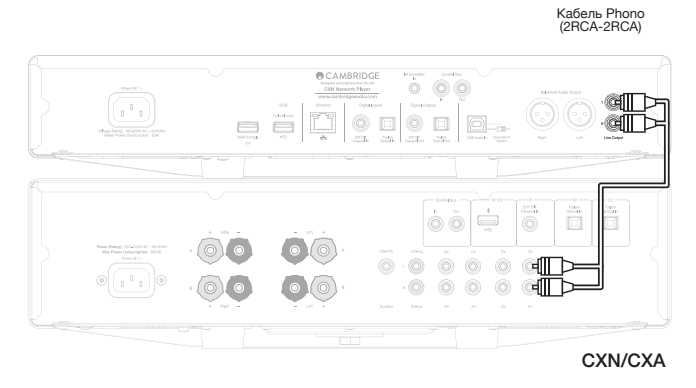

# Подключения к локальной сети

Для использования функции UPnP совместного использования носителя вам необходимо подключение Ethernet или Wi-Fi к вашей локальной сети Для использования Интернет-радио, потоковых сервисов или получения обновлений программного обеспечения вам необходимо подключение к высокоскоростному Интернету.

Используйте проводное подключение для потокового воспроизведения файлов высокого разрешения 24 и 24.

# Подключение к проводной локальной сети

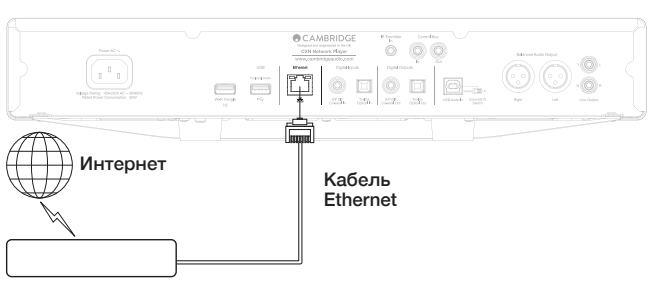

Широкополосный маршрутизатор/Модем

Подключите сетевой кабель (категории 5/5Е прямой через кабель Ethernet) между CXN и вашим маршрутизатором.

# Подключение к беспроводной локальной сети

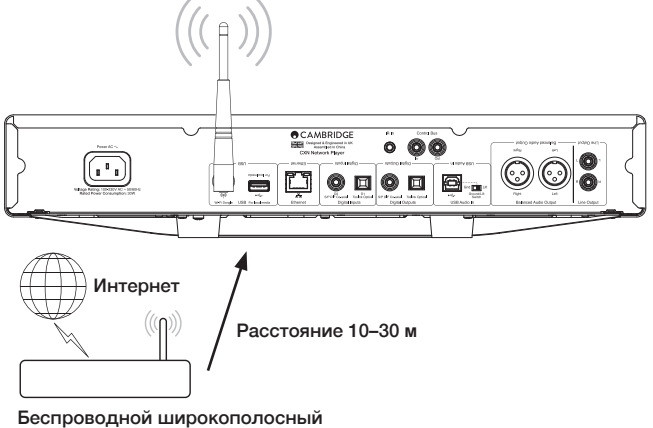

маршрутизатор/Модем

Подключите прилагаемую антенну для беспроводной сети к правильному годно и чить прилагаемую антенту для осопроводного совменно в пределах<br>диапазона вашего беспроводного маршрутизатора.

Примечание: Не выключайте / беспроводной адаптер, когда устройство включено.

На устройстве iOS перейдите к настройкам Wi-Fi и выберите «СХN».

Либо подключите CXN непосредственно к локальной сети Wi-Fi: выберите вашу локальную сеть Wi-Fi и затем введите пароль.

Примечание: Пароли локальной сети Wi-Fi чувствительны к регистру. Для дальнейшей информации о сетевых настройках CXN посмотрите раздел «Настройки >> Локальная сеть» в данном руководстве ниже.

# Ввод символов

Обычно это требуется в следующих случаях:

- Для ввода пароля сети Wi-Fi.
- Для поиска радиостанций и контента на серверах UPnP.

• Для ввода «дружественного» названия СХN и названий цифровых входов.

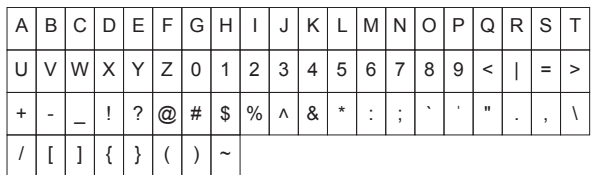

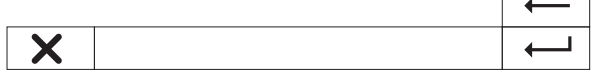

Для ввода текста:

1. Используйте поворотный регулятор на передней панели для просмотра символов.

2. Используя ИК-пульт дистанционного управления для<br>горизонтальной-и-вертикальной-навигации.

3. Нажмите Enter на передней панели или на ИК-пульте дистанционного управления для выбора выделенного символа.

- удаляет последний выбранный символ (соответствует кнопке ■ на переней панели или на ИК-пульте дистанционного управления).

х аннулирует процесс ввода текста.

**•** заносит в память введенный текст.

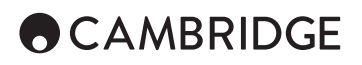

# Инструкции по эксплуатации

#### Библиотека музыки

Элемент меню Music Library (Библиотека музыки) перечисляет все найденные серверы UPnP и носители USB.

Для компьютеров ПК и Mac имеются многочисленные программы работы с серверами UPnP. Также доступны выделенные серверы и устройства сетевого хранения (NAS) со встроенными возможностями сервера UPnP. Обратитесь к руководствам по настройке на нашем web-сайте по адресу: www.cambridgeaudio.com/networksetup

Примечание: При использовании сервера UPnP для совместного использования ваших медиафайлов структура меню, критерии поиска и выбора определяются сервером, а не CXN.

CXN не сканирует все USB-устройства хранения для создания базы данных исполнителей/дорожек. Для облегчения нахождения дорожек рекомендуется, чтобы аудиофайлы хранились в структурированном виде по исполнителю и альбому.

#### Воспроизведение дорожек и добавление в очередь

#### Добавление отдельных дорожек

При выборе отдельной дорожки появится следующее меню:

• PLAY NOW (ВОСПРОИЗВЕСТИ СЕЙЧАС)

- PLAY NEXT (ВОСПРОИЗВЕСТИ СЛЕДУЮЩЕЙ)
- ADD TO QUEUE (ДОБАВИТЬ В ОЧЕРЕДЬ) Добавление дорожки в конец очереди.
- REPLACE QUEUE (ЗАМЕНИТЬ ОЧЕРЕДЬ) Удалить все элементы в очереди и заменить новой дорожкой.

# Просмотр очереди

Для просмотра очереди в любое время нажмите кнопку «•••» (дополнительно).

Вы можете перейти на воспроизведение любой дорожки в очереди, перемещаясь вверх/вниз по списку и нажав Enter.

#### Редактирование очереди

Дорожки могут быть удалены из очереди путем из выделения во время навигации и нажатия кнопки Stop.

Для удаления всей очереди перейдите в низ очереди для выделения [Clear Queue] (Удалить очередь) и нажмите Enter.

Примечание: Переключение CXN в режим ожидания приведет к удалению очереди, если только параметр режима ожидания не установлен на «Network Standby» (Сетевой режим ожидания).

# Экран «Now Playing» (Текущее воспроизведение)

Нажатие кнопки «i» приведет к циклическому перемещению между:

- Комбинацией информации дорожка/потоковое аудио плюс альбом/ станция.
- Только альбом/станция.
- Только информация о дорожке/потоковом аудио.

При наличии также может показываться обложка альбома и логотип радиостанции. Для носителя USB Media обложка альбома должна находиться в той же папке, что и дорожка.

#### Формат файла обложки

Изображения обложки альбома поддерживаются только в формате файлов .png и .jpg.

Изображения могут иметь любое имя, однако изображения с именами Folder.png или Folder.jpg будут иметь предпочтение.

Изображения, включенные в дорожки, не поддерживаются.

#### Списки воспроизведения

CXN поддерживает различные форматы списков воспроизведения:

- ASX (формат списков воспроизведения Microsoft®)
- M3U
- PLS

Для постоянного хранения любимых выбранных дорожек рекомендуется использовать соответствующее программное обеспечение для создания списков воспроизведения. CXN может получить к ним доступ с носителей USB или серверов UPnP, которые поддерживают обслуживание списков воспроизведения.

В данное время сохранение списков воспроизведения, созданных на CXN, невозможно.

# Входы

# USB аудио

Вход USB аудио модели CXN предназначен для прямого подключения компьютера ПК или Mac.

Конфигурацией CXN по умолчанию является USB Audio profile 1.0, который работает практически со всеми распространенными операционными системами и типами компьютеров без необходимости использования дополнительных драйверов. В такой конфигурации поддерживается частота дискретизации от 16 бит/32 кГц до 24 бит/96 кГц.

Для дополнительной информации о USB аудио обратитесь к нашим онлайновым руководствам по адресу: www.cambridgeaudio.com/USB-audio.

# D1-D2

два цифровых входов могут принимать стереофоническое аудио PCM с частотой дискретизации до 24 бит/192 кГц.

#### Bluetooth

Дополнительный приемник Cambridge Audio BT100 Bluetooth может быть подключен в любой имеющийся разъем USB.

# Spotify connect

Spotify позволяет вам случать миллионы песен – любимых исполнителей, самые последние хиты и только вами любимые мелодии. Если вы являетесь пользователем Spotify Premium, вы можете управлять вашим CXN при помощи приложения Spotify.

- 1. Подключите ваш CXN к той же сети Wi-Fi, что и телефон или планшет с работающим приложением Spotify.
- 2. Откройте приложение Spotify и воспроизведите любую песню.
- 3. Коснитесь изображения песни в нижней левой части экрана.
- 4. Коснитесь значка Connect (Подключить)  $\textcircled{\tiny{\textbf{4}}}$
- 5. Выберите ваш CXN из списка.

Для информации по настройке и использованию Spotify Connect зайдите на web-сайт по адресу: www.spotify.com/connect.

Программное обеспечение Spotify является предметом лицензирования третьих сторон, представленного здесь: www.spotify.com/connect/third-party-licenses.

# Настройки

## Получить ключ регистрации

Используется для генерации уникального временного ключа,<br>позволяющего СХN зарегистрироваться с вашей учетной записью на web-сайте Stream Magic по адресу www.stream-magic.com.

#### Локальная сеть

Настройка Wi-Fi: Инициирует настройку Wi-Fi.

Укажите название локальной сети: Для ручного ввода названия локальной сети.

Текущая конфигурация. Показывает текущие настройки сети.

Правка конфигурации:

• Авто (DHCP)

YES (ДА) (рекомендуется)

NO (HET) - настройки вводятся вручную

При выборе «NO» (НЕТ) вам потребуется ввести (используя навигатор и кнопки выбора) IP-адрес СХN, маску подсети, адрес шлюза и сервер(-ы) **DNS** 

#### Сила сигнала Wi-Fi

Предупреждение о слабом сигнале Предупреждение на экране о слабом сигнале Wi-Fi

Регион Wi-Fi: Выберите регион, который больше всего совпадает с вашим местоположением.

Проводная/Wi-Fi:

- Авто (по умолчанию)
- Только проводная
- Только Wi-Fi

# Аппаратное обеспечение

• Проверка обновлений и отображение номера версии.

#### Яркость дисплея

#### Название устройства

Переименование CXN.

#### Аудио

• Режим цифрового предварительного усилителя.

On (Вкл.) - возможность регулирования гром кости.

Off (Выкл.) - фиксированный выход.

Balance (Баланс) - доступен только в режиме цифрового предварительного усилителя = Вкл.

• Класс USB аудио.

1.0 - для максимальной совместимости с компьютерами.

2.0 - возможность аудио высокой степени дискретизации (до 24<br>бит/192 кГц). Вам может потребоваться загрузить и установить драйвер аудио Cambridge Audio USB Audio class 2.0.

Для дополнительной информации о USB аудио: www.cambridgeaudio. ..<br>com/USB-audio.

## Пульт дистанционного управления

Используется при возникновении конфликта с другими устройствами. • Пульт Серии 24 (24) (по умолчанию).

• Пульт Серии 28 (28) - альтернативный набор команд ИК-пульта дистанционного управления.

• Отсутствие ИК-управления - отключение реагирования СХN на команды пульта дистанционного управления.

Для использования альтернативного набора команд управления ИКдля использования с открытанным о насокодимо переконфигурировать<br>ПУЛЬТА ДИСТАНЦИОННОГО УПравления необходимо переконфигурировать<br>СХN и ИК-пульт дистанционного управления СХN:

• CXN - Выберите пульт Серии 28 (28) в меню выше.

• Пульт дистанционного управления - выполните следующие действия: Извлеките батареи из ИК-пульта дистанционного управления СХN.

Во время установки батарей нажмите и держите нажатой кнопку «Power».

Примечание: Для восстановления набора команд по умолчанию ИКпульта дистанционного управления CXN извлеките батареи и установите их снова, не нажимая на какие-либо кнопки.

#### Язык

#### Режим ожидания

- Сетевой режим ожидания сетевые подключения остаются активными, и приложение Cambridge Connect арр может включить CXN.
- Экономичный режим все аудио и сетевые цепи, а также цепи управления выключены.

#### Автоматическое отключение питания

Устанавливает время, через которое в случае отсутствия действий, устройство перейдет в режим ожидания.

#### Редактирование названий входов

Позволяет вам давать названия цифровым входам, USB аудио и D1 - D2.

#### Сброс на заводские настройки

Восстанавливает CXN на заводские настройки по умолчанию на момент отгрузки.

Примечание: Сброс на заводские настройки приведет к удалению<br>всех локальных сетей Wi-Fi и ключей из памяти; тем не менее, предварительные настройки, связанные с учетной записью web-сайта Stream Magic, останутся без изменений.

Cambridge Audio является брендом Audio Partnership Plc Юридический адрес: Gallery Court, Hankey Place London SE1 4BB, United Kingdom Зарегистрировано в Англии под № 2953313

## **www.cambridge-audio.com**

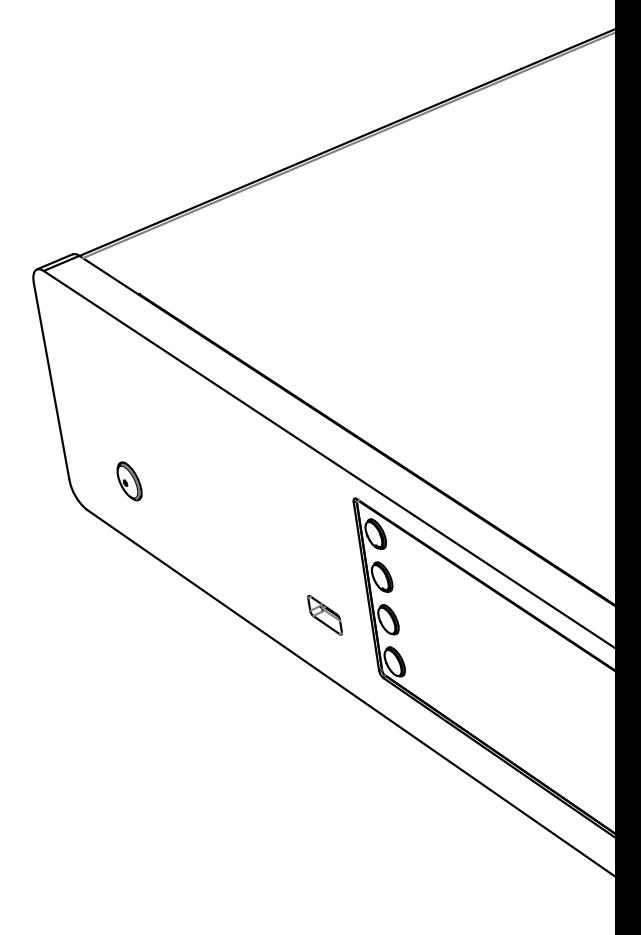

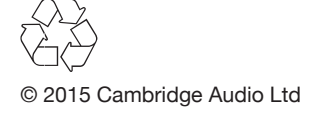